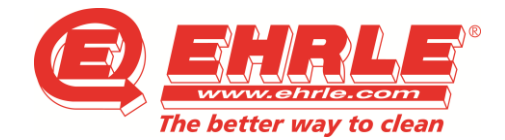

**RFTech USB Drivers** 

.<br>Do you want to install RFT ech USB drivers?

# *Reinigungstechnik CarWash-Systeme Projektmanagement*

# **Kurzanleitung – Laderminal RFT02 für EHRLE-CarWash-Key**

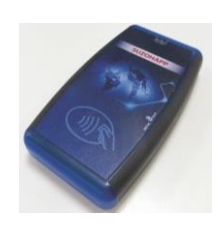

**AFTec** 

- **UnicoCard Software entpacken und das Setup ausführen Wichtig: Bei der Frage .. Do you want to install RFTech USB driver?"** "Yes" auswählen
- **Nach der Installation, Desktop Reader per USB-Kabel mit dem PC verbinden**
- **Programm starten mit Doppelklick auf Icon "UnicoCard"**
- **Unter Optionen -> Sprache kann die Sprache der Software eingestellt werden**
- **Nach der Sprachauswahl auf die Schaltfläche "Lese Karte" klicken ->**
- **Nun muss ein Passwort eingegeben werden. Dieser Code ist auf den Schlüssellesern der Anlage oder der Währungsliste zu entnehmen. Zum Beispiel könnte der Code 100-1052-1000 lauten. Die ersten 3 Stellen bilden den Administrator, die folgende 4-stellige Zahl bildet den Bereich und der letzte 4-stellige Teil bildet den Teilbereich.**

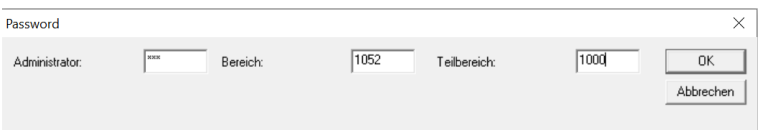

# Die Eingabe des Passwortes mit "OK" bestätigen.

Tel.: +49 (0)7303/1600-0 eMail[: info@ehrle.de](mailto:info@ehrle.de)

Seite 1 von 4<br>Stand 07.02.2020

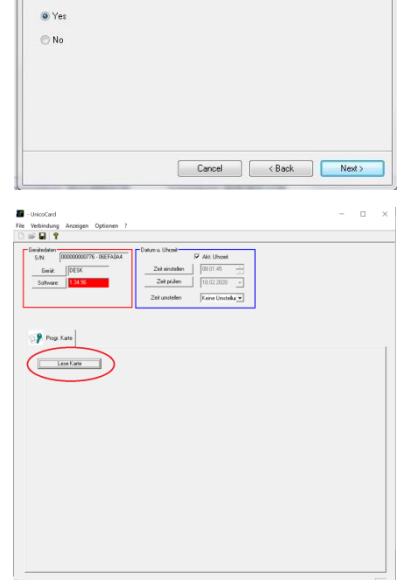

Web[: www.ehrle.de](http://www.ehrle.de/) Änderungen vorbehalten

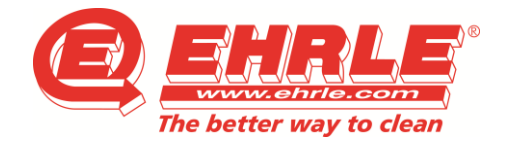

*Reinigungstechnik CarWash-Systeme Projektmanagement*

# **INITIALISIEREN NEUER KEY**

### **NEUE bzw. NICHT initialisierte Schlüssel nehmen und auf den Desktop Reader legen**

- o Auf den Reiter "Initialisieren" wechseln
- o Mit der Schaltfläche "Appl. Hinzufügen" können Sie dem Waschkey die Applikation mit Ihrem Passwort hinzufügen

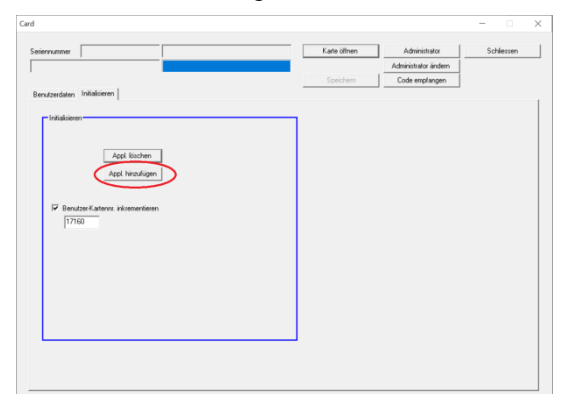

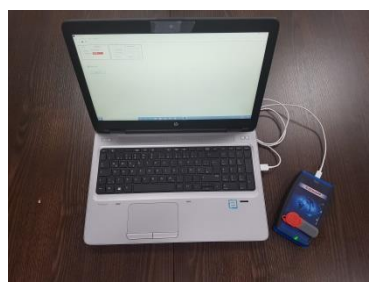

o War das Übertragen erfolgreich, erscheint folgendes auf Ihrem Bildschirm:

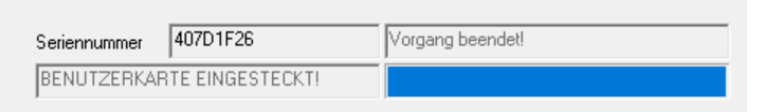

- o Wechseln Sie nun auf den Reiter "Benutzerdaten".
- o Dort können Sie nun im Eingabefeld "Guthaben" den Betrag eingeben, den Sie auf den Schlüssel laden möchten.
- o Mit einem Klick auf die Schaltfläche "Guthaben einstellen" wird der Betrag auf Ihren Schlüssel übertragen

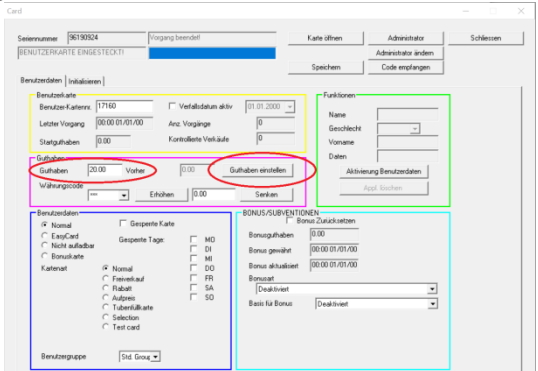

- o Nach der Übertragung können Sie den Schlüssel von dem Desktop Reader entfernen.
- o Der Key ist nun aufgeladen und bereit zum Einsatz.

Tel.: +49 (0)7303/1600-0 eMail[: info@ehrle.de](mailto:info@ehrle.de) Web[: www.ehrle.de](http://www.ehrle.de/) Änderungen vorbehalten

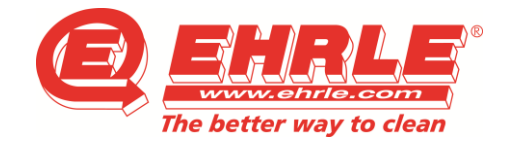

*Reinigungstechnik CarWash-Systeme Projektmanagement*

# **AUFLADEN EINES INITIALISIERTEN KEYS**

### **Initialisierte Schlüssel nehmen und auf den Desktop Reader legen**

o Auf die Schaltfläche "Karte öffnen" klicken

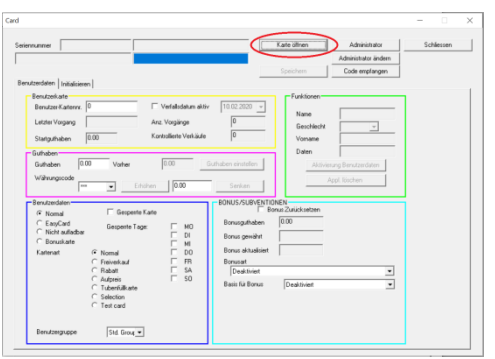

o War das Lesen des Keys erfolgreich, erscheint Folgendes auf Ihrem Bildschirm:

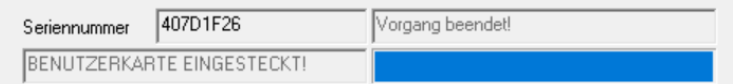

- o Nun können Sie im Eingabefeld "Guthaben" den Betrag eingeben, den Sie auf den Schlüssel laden möchten.
- o Mit einem Klick auf die Schaltfläche "Guthaben einstellen" wird der Betrag auf Ihren Schlüssel übertragen

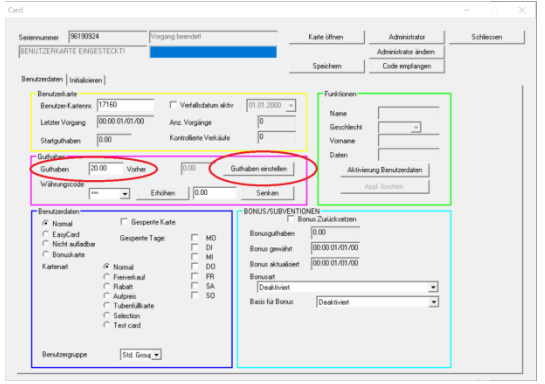

o Nach der Übertragung können Sie den Schlüssel von dem Desktop Reader entfernen.

Tel.: +49 (0)7303/1600-0 eMail[: info@ehrle.de](mailto:info@ehrle.de) Web[: www.ehrle.de](http://www.ehrle.de/) Änderungen vorbehalten

Seite 3 von 4<br>Stand 07.02.2020

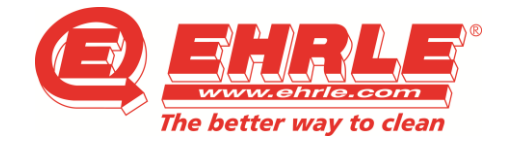

*Reinigungstechnik CarWash-Systeme Projektmanagement*

### **FEHLERMELDUNGEN**

### **Es kann zu folgenden Fehlermeldungen kommen:**

o Ein Key ohne Initialisierung wird geöffnet. Dies führt zur Meldung :**Virgin Key**

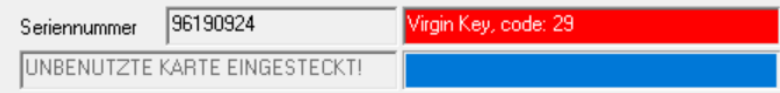

Um das Problem zu beheben, muss der Key zuerst initialisiert werden. Die Anleitung dazu finden Sie auf Seite 2.

o Passt der Code des Desktop Readers nicht mit dem Code des Keys überein, führt dies zur Meldung: **CE\_AUT\_SYSTEM**

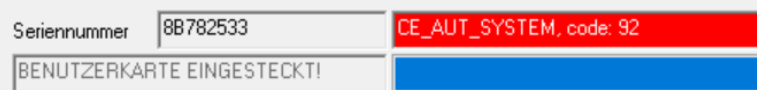

Der Code des Desktop Readers kann über die Schaltfläche "Administrator" verändert und so dem Code des Schlüssels angepasst werden.

o Erkennt der Desktop Reader keinen Key, kommt folgender Fehler: **Card not present**

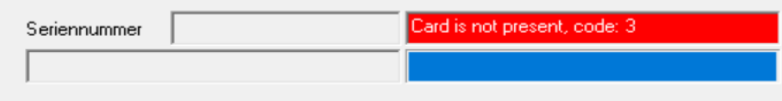

Um den Fehler zu beheben muss überprüft werden, ob überhaupt ein Schlüssel auf dem Desktop Reader liegt. Wenn ja, muss er an der Position liegen, wie der Schlüssel auf Seite 2.

**Da es sich beim Key-Ladesystem um eine Funkübertragung handelt, sind mehrmalige Versuche nicht als Fehler zu bewerten!**

EHRLE-GmbH Industriestraße 3 89165 Dietenheim USt-IdNr.DE 130839188

Tel.: +49 (0)7303/1600-0 eMail[: info@ehrle.de](mailto:info@ehrle.de) Web[: www.ehrle.de](http://www.ehrle.de/) Änderungen vorbehalten

Seite 4 von 4<br>Stand 07.02.2020